# **Configure Class of Service (CoS) Settings on an RV Series Router**

### **Objective**

Class of Service (CoS) is the classification of specific traffic by manipulating the class of service bits in the frame header. This "marks" the traffic so that Quality of Service (QoS) can use the classification to manipulate traffic according to your policy. CoS is used to assign priority levels to Ethernet frame headers of network traffic, and is only applicable to trunked links.

By differentiating traffic, CoS allows preferred data packets to be tracked and prioritized for transmission in the event that the network experiences issues such as congestion or delay. For example, you can prioritize voice traffic over email in the network since voice traffic requires greater bandwidth than email. This delivers the voice traffic at best effort than the email traffic, often resulting to clearer calls but some delay in receiving emails.

This article aims to show you how to configure CoS on an RV Series router.

### **Applicable Devices**

● RV Series — RV130, RV130W, RV132W, RV134W

#### **Software Version**

- 1.0.3.16 RV130, RV130W
- 1.0.0.17 RV132W
- 1.0.0.24 RV134W

## **CoS Settings**

Step 1. Log in to the web-based utility and choose **QoS > CoS Settings**.

**Note:** The images in this article are taken from the RV134W. Options may differ depending on the model of your device.

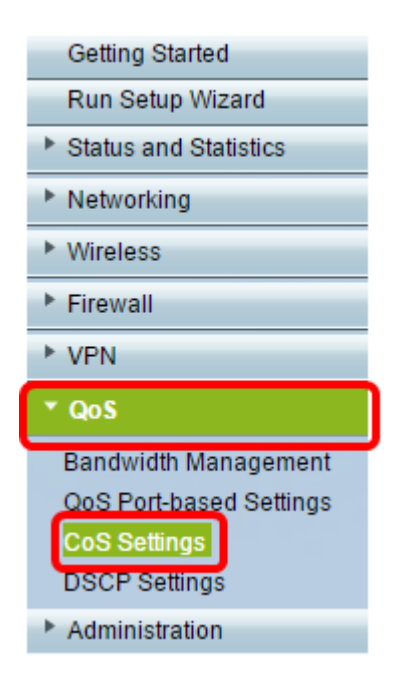

Step 2. In the CoS Setting Table, choose a priority value from the Traffic Forwarding Queue drop-down list. These numbers mark traffic types with higher or lower priority depending on the type of traffic. Lower number corresponds to lower priority levels.

**Important:** To ensure that future changes will take effect, Trust mode must be set to CoS mode for the port you want to apply the CoS settings to. If you have not set the port to CoS mode, click **QoS Port-based Settings page**. For more information, click [here](https://sbkb.cisco.com/CiscoSB/ukp.aspx?login=1&pid=2&app=search&vw=1&articleid=5017).

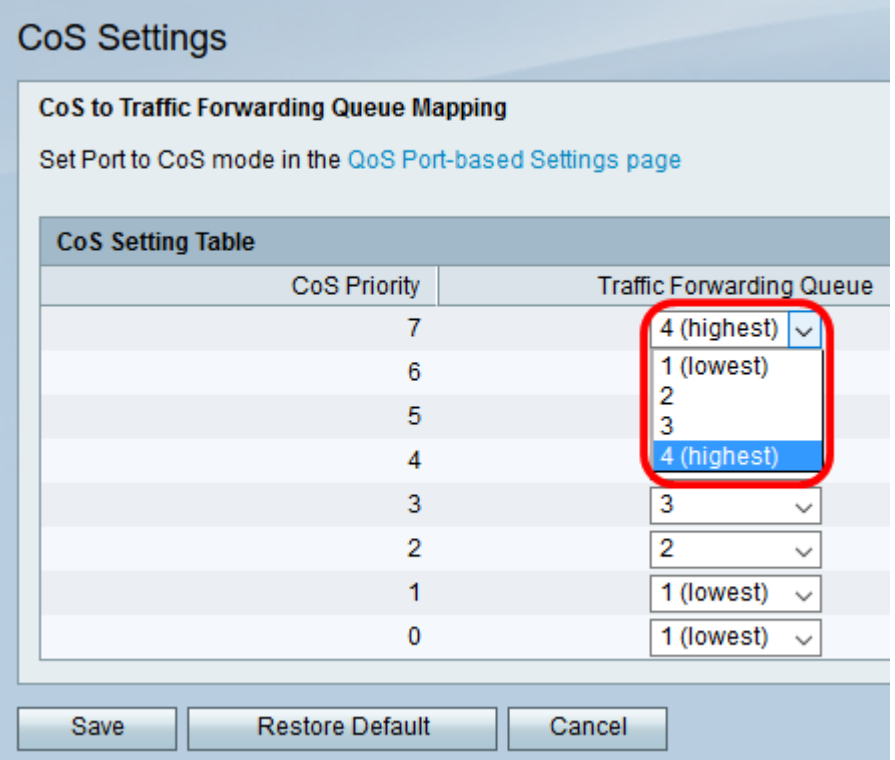

**Note:** In this example, 4 (highest) is chosen.

Step 3. Click **Save** to save your changes.

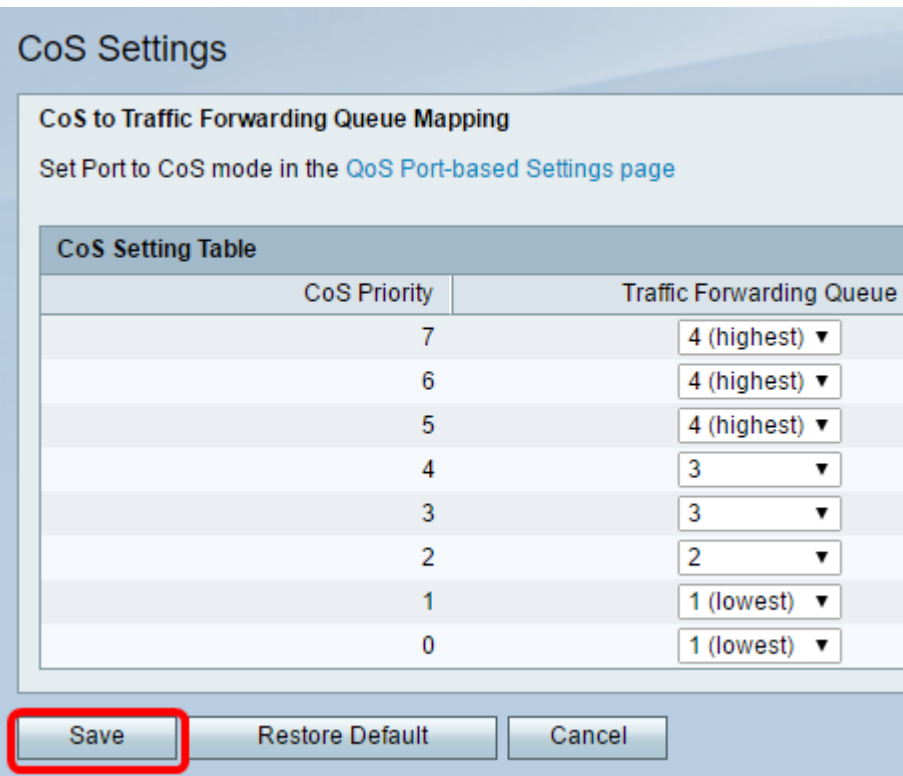

You should now have configured the CoS settings on your RV Series router.